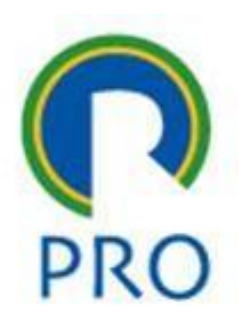

### **Escola Politécnica da Universidade de São Paulo Departamento de Engenharia de Produção**

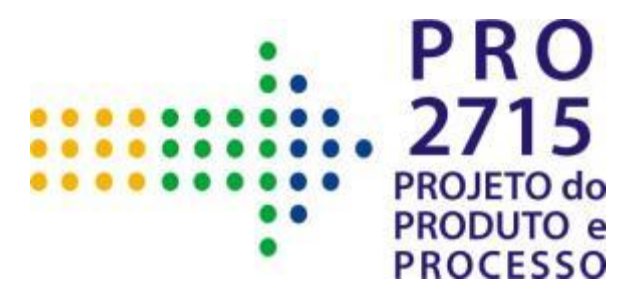

# **Guia Rápido de Referência Impressora 3D Metamáquina**

### Sumário

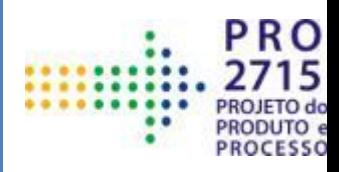

- 1. Limpar base
- 2. Ligar máquina e abrir *software*
- 3. Encontrar o ponto  $Z = 0$
- 4. Clicar *Set Z = 0*
- 5. Esquentar o bico
- 6. Extrudar até sair plástico
- 7. Abrir arquivo
- 8. Imprimir
- 9. Desconectar
- 10. Sair

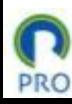

### Limpar base

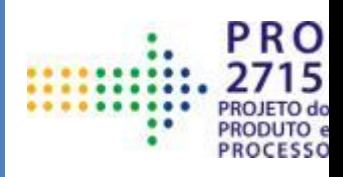

#### 1. Limpar base

- 2. Ligar máquina e abrir *software*
- 3. Encontrar o ponto  $Z = 0$
- 4. Clicar *Set Z = 0*
- 5. Esquentar o bico
- 6. Extrudar até sair plástico
- 7. Abrir arquivo
- 8. Imprimir
- 9. Desconectar
- 10. Sair

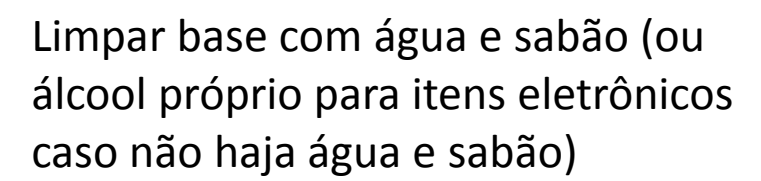

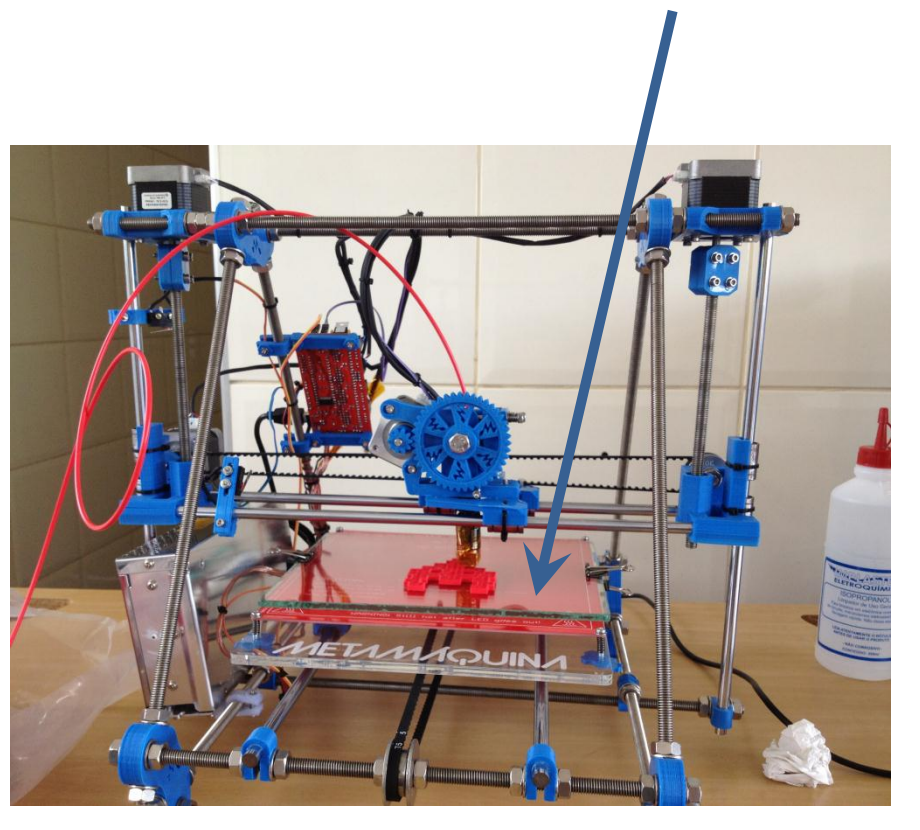

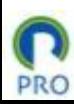

## Ligar máquina e abrir *software*

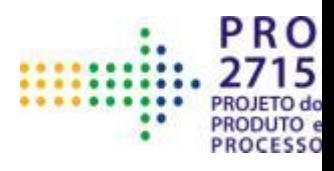

- 1. Limpar base
- 2. Ligar máquina e abrir *software*
- 3. Encontrar o ponto  $Z = 0$
- 4. Clicar *Set Z = 0*
- 5. Esquentar o bico
- 6. Extrudar até sair plástico
- 7. Abrir arquivo
- 8. Imprimir
- 9. Desconectar
- 10. Sair

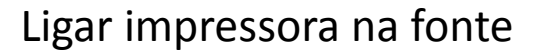

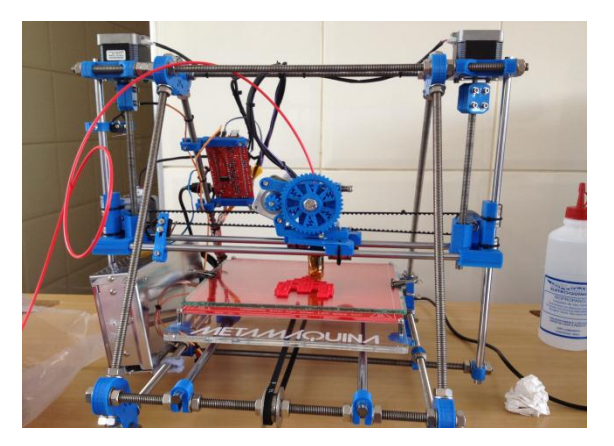

### Abrir *software* Printer Interface

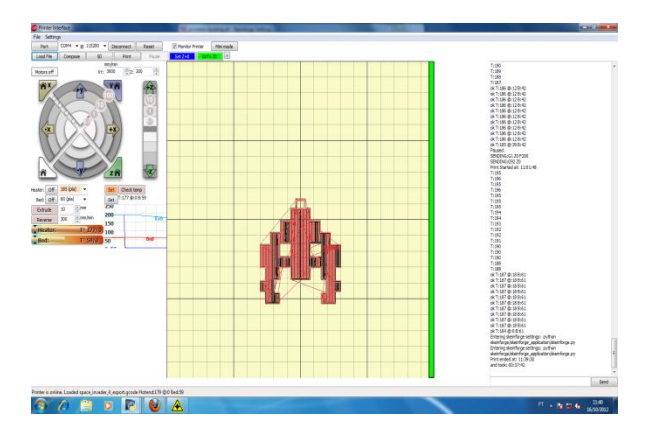

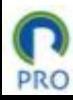

### Encontrar o ponto  $Z = 0$

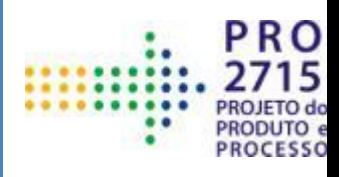

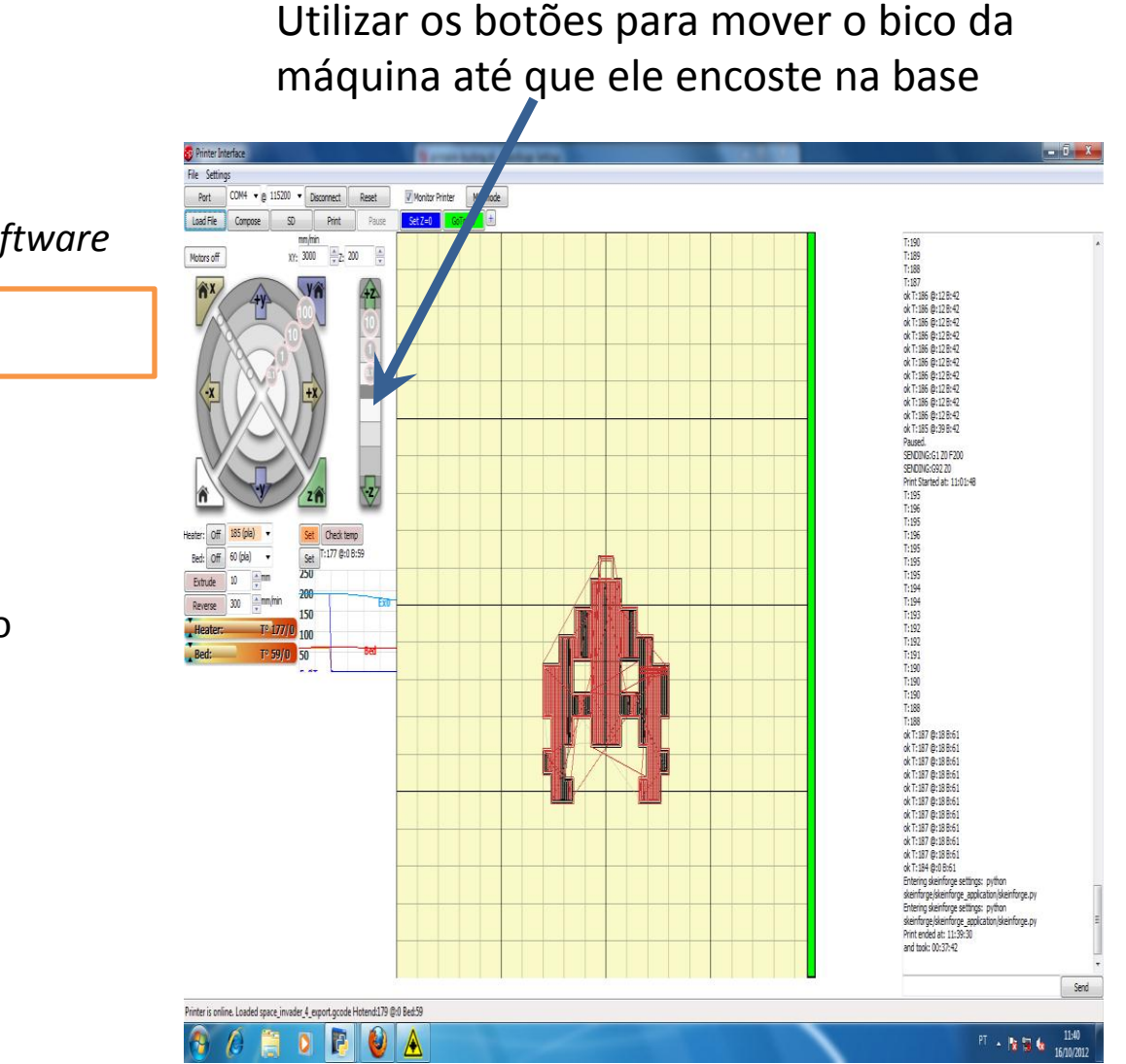

- 1. Limpar base
- 2. Ligar máquina e abrir *software*
- 3. Encontrar o ponto  $Z = 0$
- 4. Clicar *Set Z = 0*
- 5. Esquentar o bico
- 6. Extrudar até sair plástico
- 7. Abrir arquivo
- 8. Imprimir
- 9. Desconectar
- 10. Sair

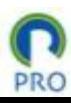

### Clicar *Set Z = 0*

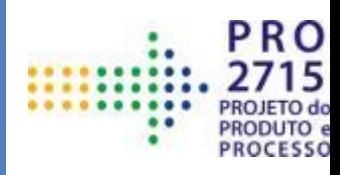

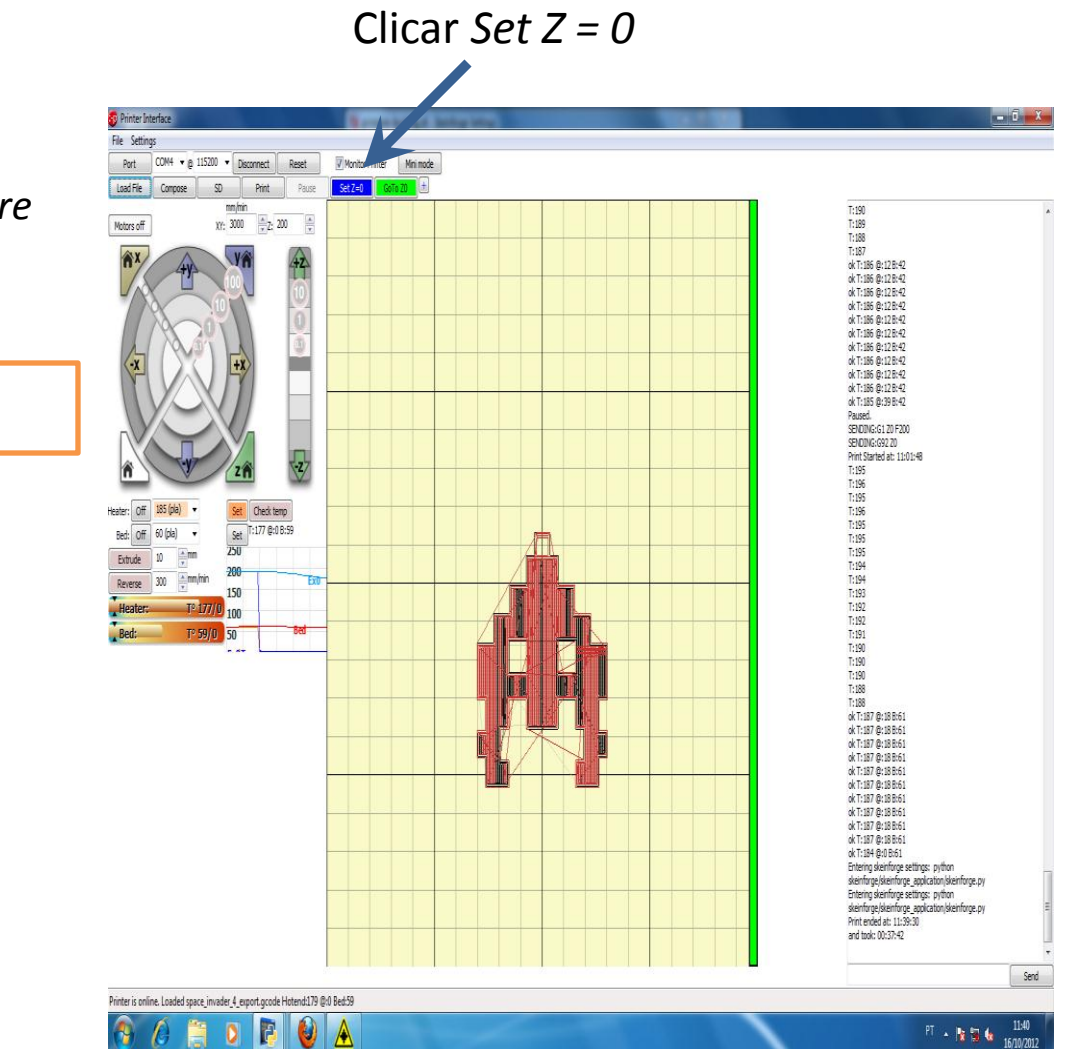

- 1. Limpar base
- 2. Ligar máquina e abrir *software*
- 3. Encontrar o ponto  $Z = 0$
- 4. Clicar *Set Z = 0*
- 5. Esquentar o bico
- 6. Extrudar até sair plástico
- 7. Abrir arquivo
- 8. Imprimir
- 9. Desconectar
- 10. Sair

**PRO** 

### Esquentar o bico

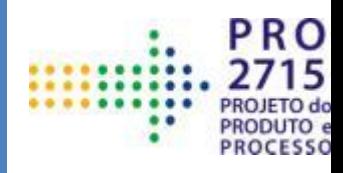

- 1. Limpar base
- 2. Ligar máquina e abrir *software*
- 3. Encontrar o ponto  $Z = 0$
- 4. Clicar *Set Z = 0*
- 5. Esquentar o bico
- 6. Extrudar até sair plástico
- 7. Abrir arquivo
- 8. Imprimir
- 9. Desconectar
- 10. Sair

**PRO** 

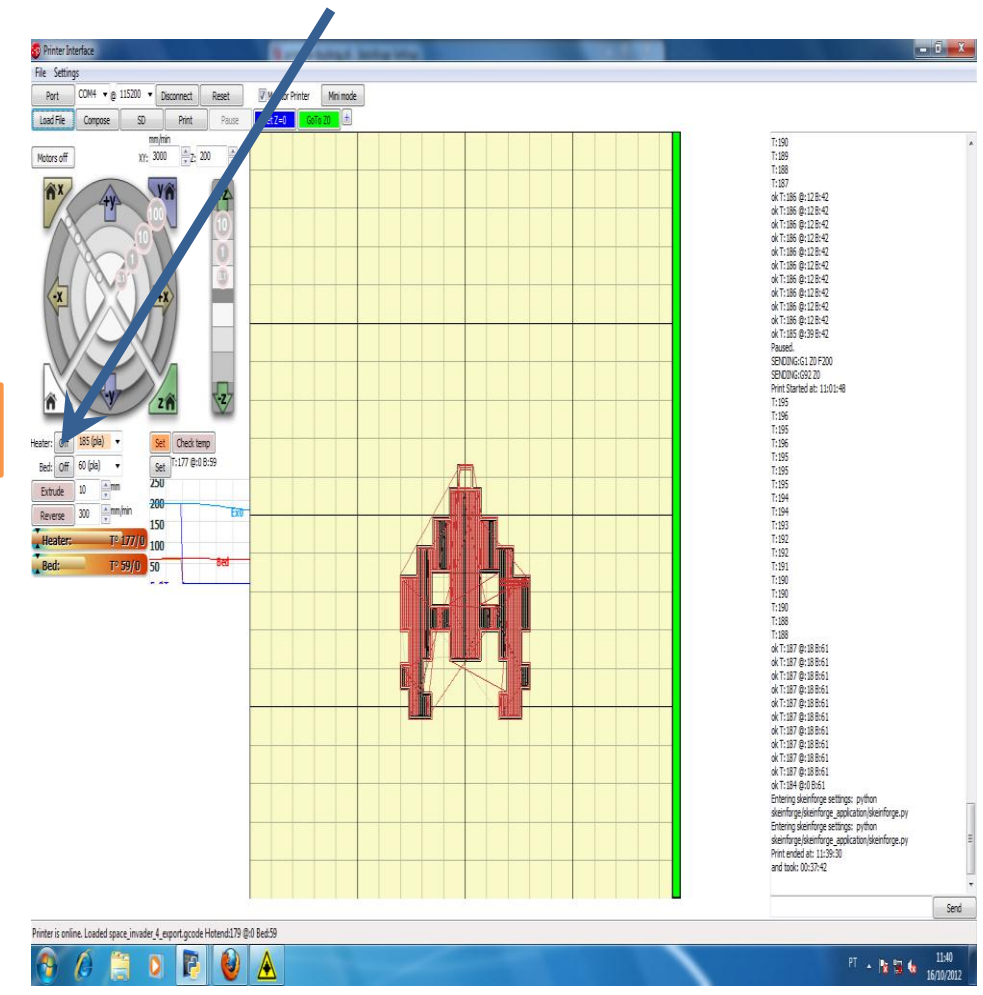

#### Esquentar o bico

### Extrudar até sair plástico

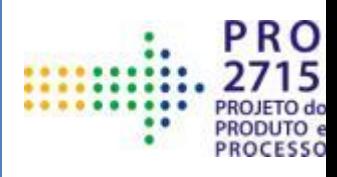

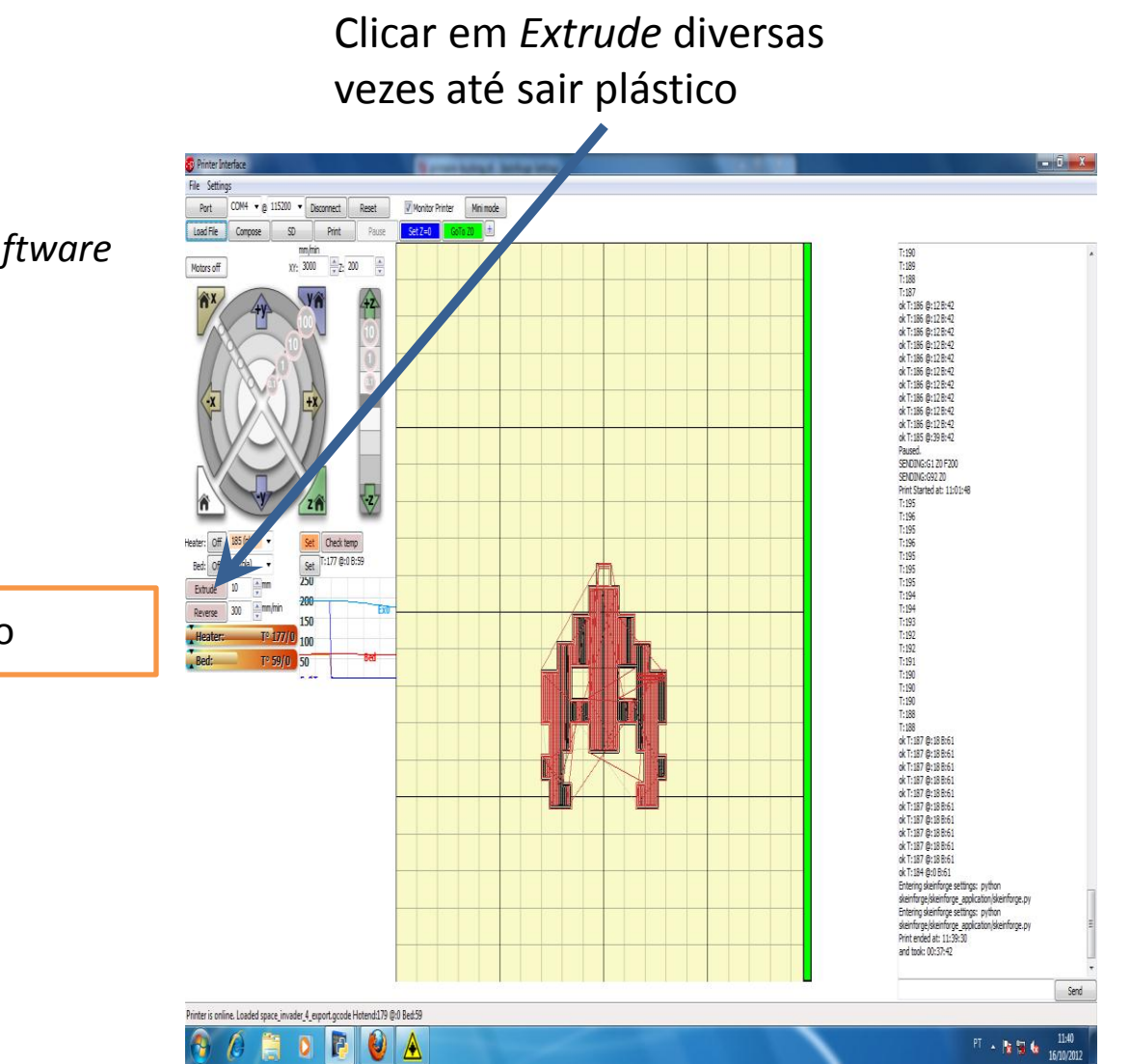

- 1. Limpar base
- 2. Ligar máquina e abrir *software*
- 3. Encontrar o ponto  $Z = 0$
- 4. Clicar *Set Z = 0*
- 5. Esquentar o bico
- 6. Extrudar até sair plástico
- 7. Abrir arquivo
- 8. Imprimir
- 9. Desconectar
- 10. Sair

**PRO** 

### Abrir arquivo

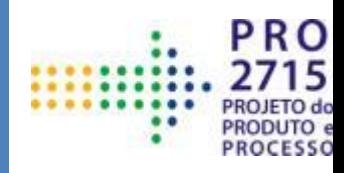

- 1. Limpar base
- 2. Ligar máquina e abrir *software*
- 3. Encontrar o ponto  $Z = 0$
- 4. Clicar *Set Z = 0*
- 5. Esquentar o bico
- 6. Extrudar até sair plástico
- 7. Abrir arquivo
- 8. Imprimir
- 9. Desconectar
- 10. Sair

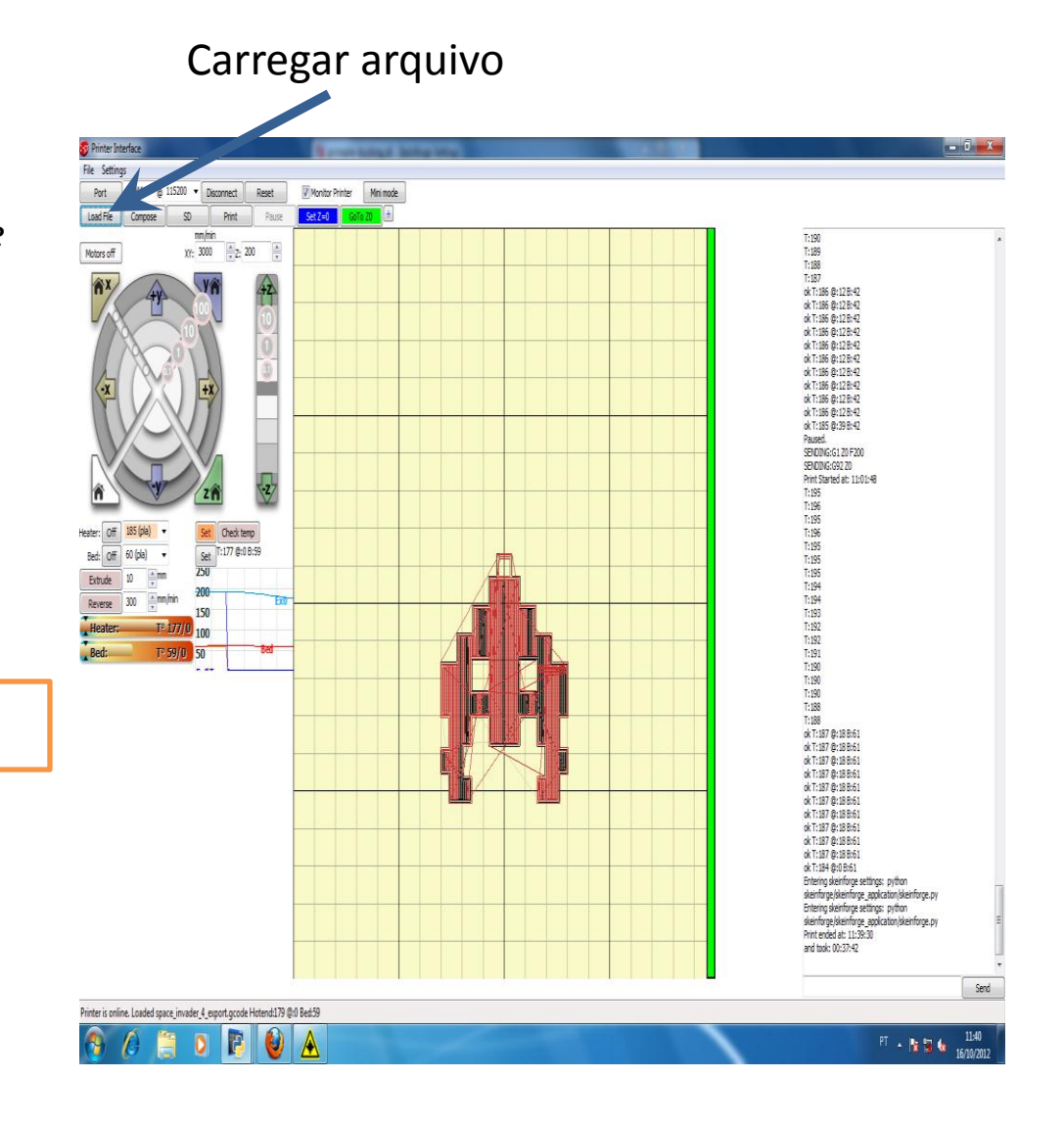

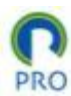

### Imprimir

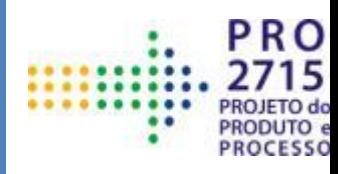

#### 1. Limpar base

- 2. Ligar máquina e abrir *software*
- 3. Encontrar o ponto  $Z = 0$
- 4. Clicar *Set Z = 0*
- 5. Esquentar o bico
- 6. Extrudar até sair plástico
- 7. Abrir arquivo
- 8. Imprimir
- 9. Desconectar
- 10. Sair

**PRO** 

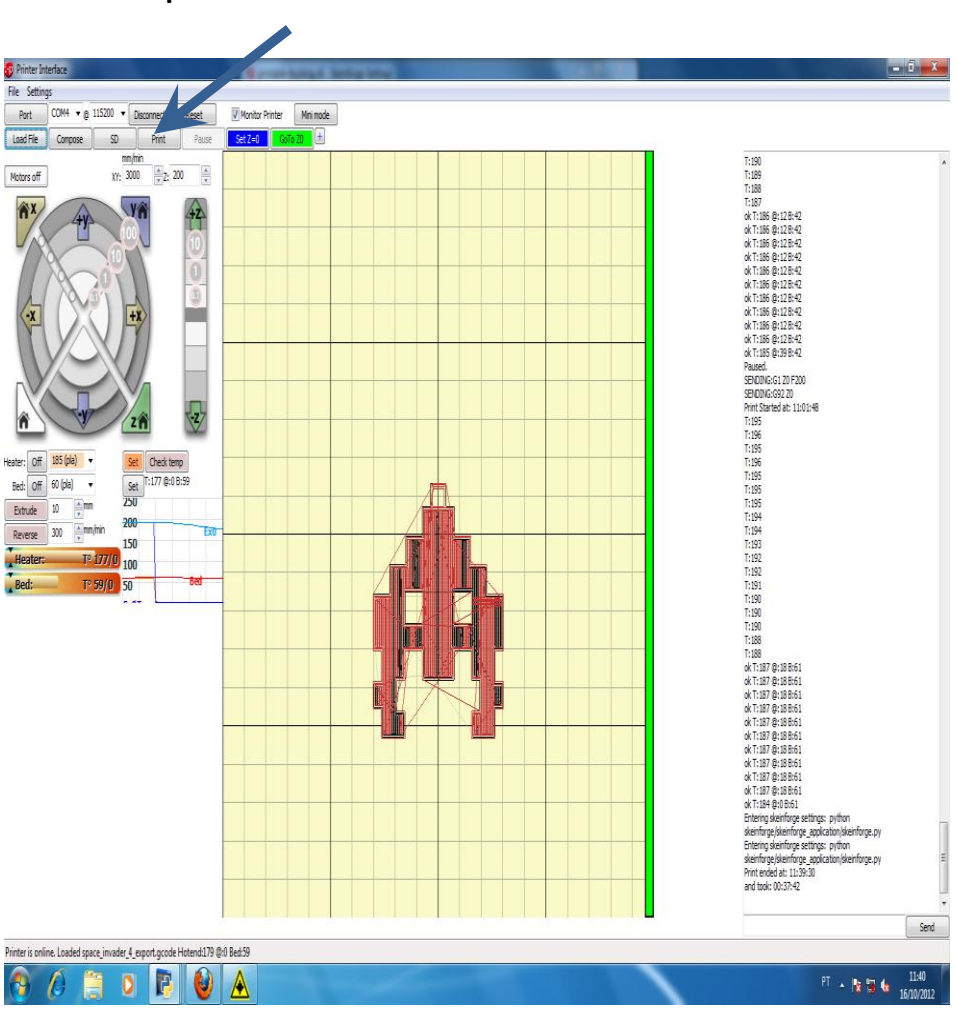

#### Imprimir

### Desconectar

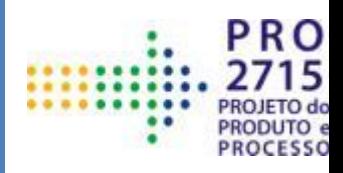

#### Printer Interface File Setting COM4 + @ 115200 V Monitor Printer Mini mode Dort. Pause Set 200 GoTo 20 Load File Restart T:192<br>T:191<br>T:190<br>T:188<br>T:187<br>ok T:186 @:128:42<br>ok T:186 @:128:42<br>ok T:186 @:128:42  $\frac{mm/min}{XY_1 3000}$   $\frac{m}{2}$  200 Motors off ok T: 186 @: 12 B:42 ok T: 186 @: 128:42 ok T:186 @:12B:42 ok T:186 @:128:42 ok T: 186 @: 12 R: 42 ok T:186 @:12 R:42 ok T:186 @:128:42 ok T: 186 @: 12 B: 42 ok T: 185 @:39 B:42 Paused. SENDING:G1 20 F200 SENDING: G92 20 Print Started at: 11:01:48 T: 195<br>T: 195<br>T: 195<br>T: 195<br>T: 195<br>T: 194<br>T: 192<br>T: 192<br>T: 192<br>T: 192<br>T: 193<br>T: 193<br>T: 193<br>T: 193<br>T: 194<br>T: 194<br>T: 194<br>T: 194<br>T: 194<br>T: 194<br>T: 195<br>T: 195<br>T: 195<br>T: 195<br>T: 195<br>T: 195<br>T: 195<br>T: 195<br>T: 195<br>T: 195<br>T: 195<br>T: 19 Check temp T:193 0:99 8:61  $\omega$ ok T: 187 @: 18 8:61 ok T:187 @:188:61 ok T: 187 @: 18 B:61 ok T: 187 @ 18 8:61 ok T: 187 @: 18 B:61 ok T: 187 @: 18 B:61 ok T: 187 @: 18 B:61 ok T: 187 @: 18 B:61 ok T: 187 @: 18 B:61 ok T: 187 @: 18 B:61 ok T: 184 @:0 B:61 Entering skeinforge settings: python skeinforge/skeinforge\_application/skeinforge.py Entering skeinforge settings: python forge /skeinforge\_application /skeinforge.gr Send Printer is online. Loaded space\_invader\_4\_export.gcode Hotend:192 @92 Bedi61 Printing:36.92 % | Line# 20155 of 54586 lines | Est: 00:29:40 of 00:47:02 remaining | 2:3.00 mm IP 0A  $\overline{\mathbf{D}}$  $\frac{1149}{1670/2012}$

- 1. Limpar base
- 2. Ligar máquina e abrir *software*
- 3. Encontrar o ponto  $Z = 0$
- 4. Clicar *Set Z = 0*
- 5. Esquentar o bico
- 6. Extrudar até sair plástico
- 7. Abrir arquivo
- 8. Imprimir
- 9. Desconectar
- 10. Sair

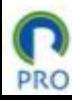

#### Quando finalizado, desconectar

Sair

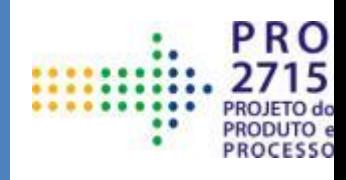

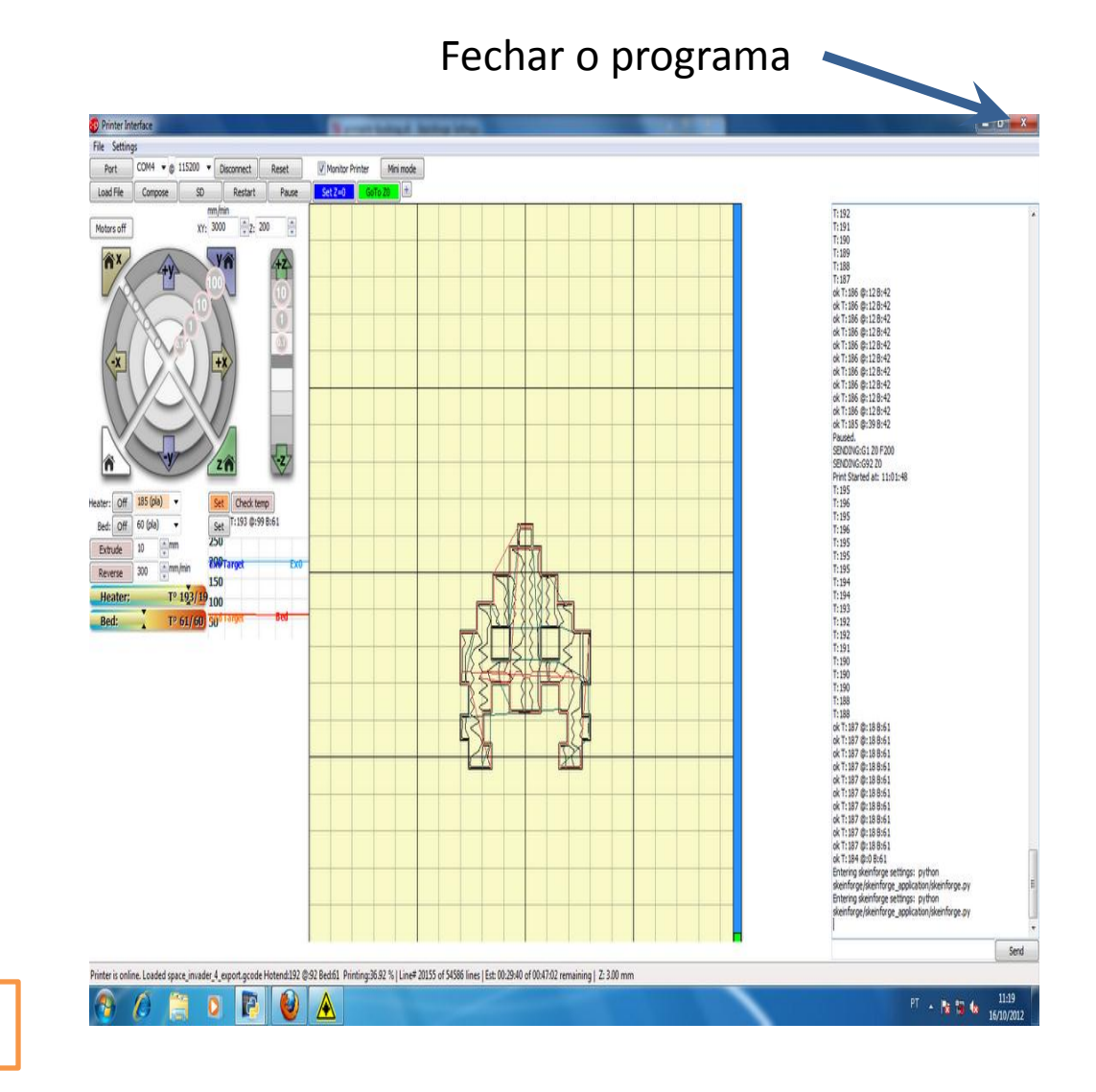

- 1. Limpar base
- 2. Ligar máquina e abrir *software*
- 3. Encontrar o ponto  $Z = 0$
- 4. Clicar *Set Z = 0*
- 5. Esquentar o bico
- 6. Extrudar até sair plástico
- 7. Abrir arquivo
- 8. Imprimir
- 9. Desconectar
- 10. Sair

**PRO**